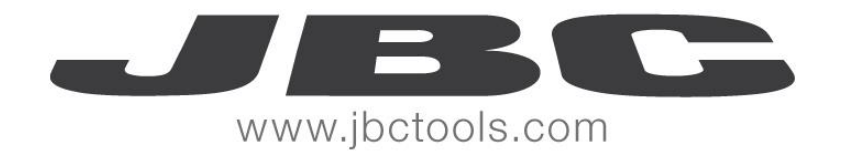

# **Remote Manager** User's Guide

OM31601/0116

- Remote Manager Version: 3.16.01.0
- Remote Register Manager Version: 3.16.01.0
- Remote Connect Library DLL Version: 3.16.01.0

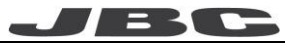

# **Contents**

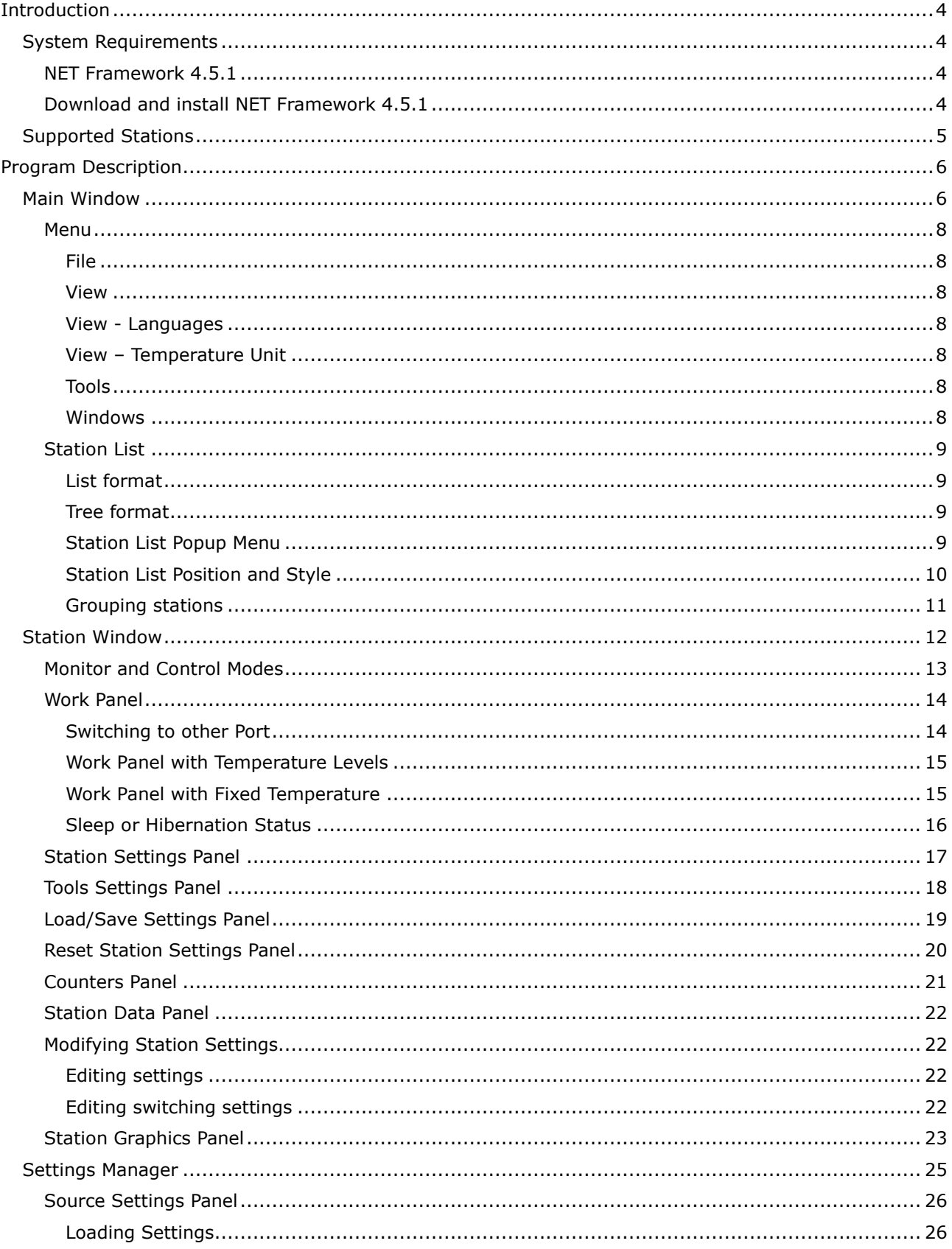

# JBC

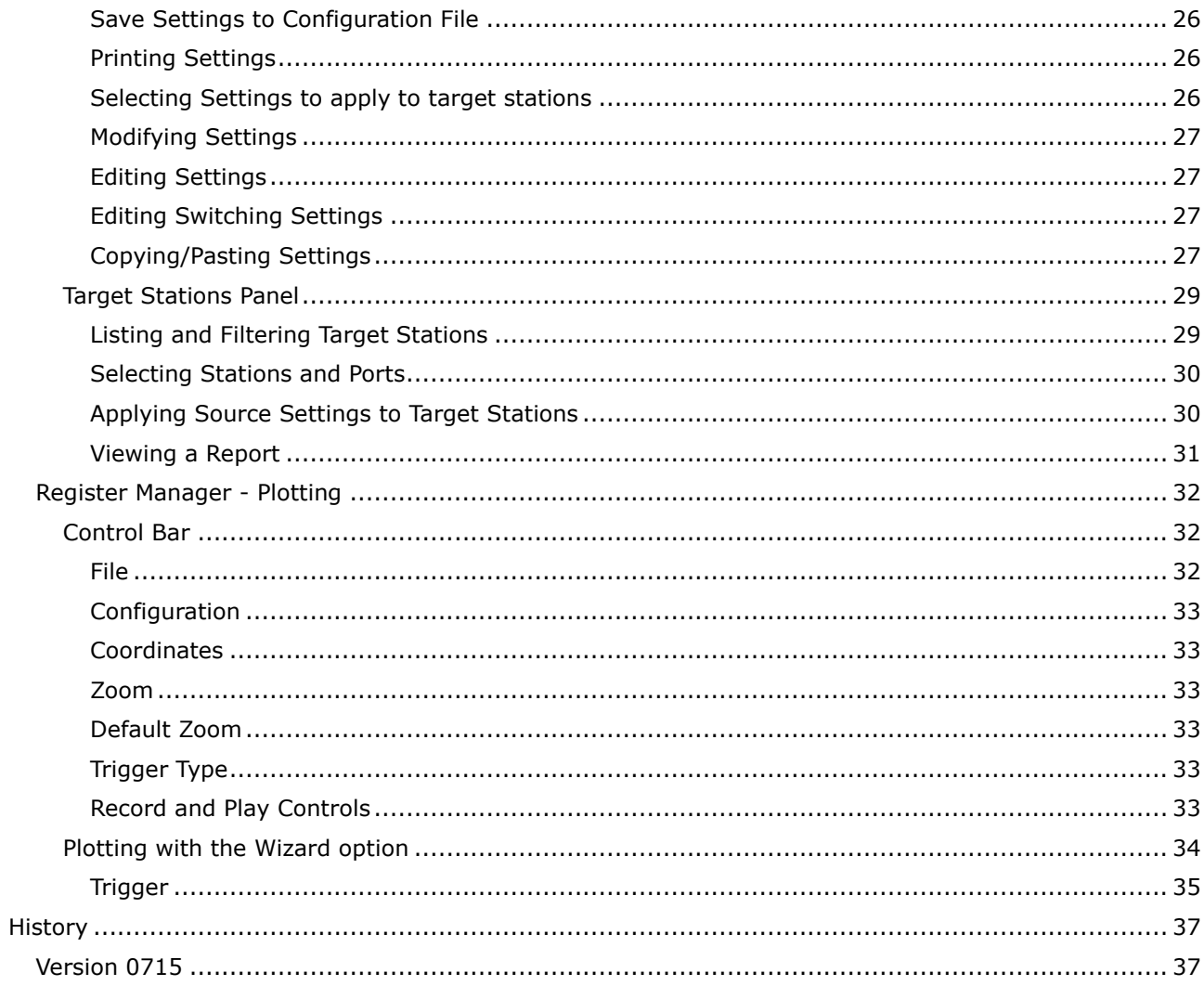

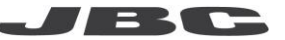

# <span id="page-3-0"></span>**Introduction**

The JBC Remote Manager program is part of the Open Manager environment and allows you to monitor and configure JBC stations connected to Station Controller PCs through USB connector or JBC stations with Ethernet connections. These stations are controlled by the JBC Host Service program installed in the Station Controller PC.

The JBC Remote Manager program uses JBC Connect Remote Library DLL to communicate with Station Controllers.

For USB connections, the proper USB to UART bridge driver must be installed in the Station Controller PC. This driver is provided with the JBC Host Service distribution.

# <span id="page-3-1"></span>**System Requirements**

**Operating System:** Windows Vista/ 7 / 8 / 8.1 with NET Framework 4.5.1

**Processor:** Intel i3

**RAM:** at least 1GB, 2GB recommended

**Hard disk:** 2MB available hard disk space

## <span id="page-3-2"></span>**NET Framework 4.5.1**

#### **Supported Operating System**

Windows 7 Service Pack 1

Windows 8

Windows Vista Service Pack 2

## <span id="page-3-3"></span>**Download and install NET Framework 4.5.1**

[Microsoft NET Framework 4.5.1 \(Web Installer\),](https://www.microsoft.com/en-US/download/details.aspx?id=40773) requires an Internet connection.

[Microsoft NET Framework 4.5.1 \(Standalone Installer\)](https://www.microsoft.com/en-US/download/details.aspx?id=40779)

# <span id="page-4-0"></span>**Supported Stations**

The JBC stations supported by the Open Manager environment are listed below. The minimum station program version needed is showed for each station model.

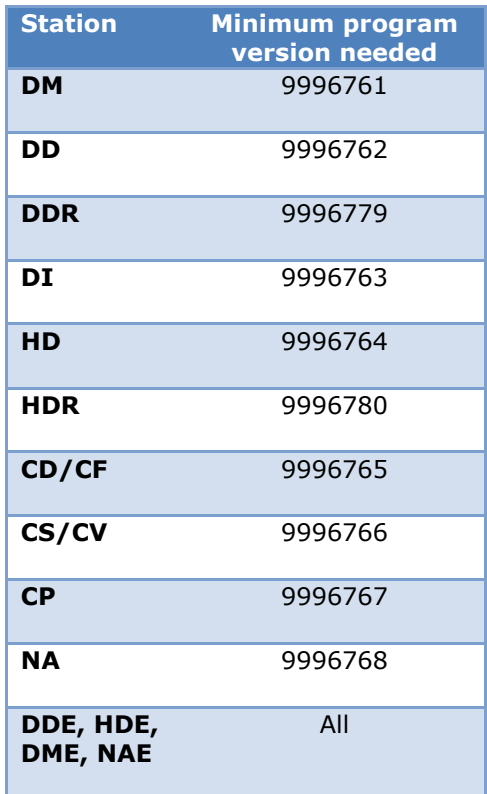

#### /BC  $\overline{\phantom{a}}$

# <span id="page-5-0"></span>**Program Description**

The Remote Manager program allows you to perform the following tasks:

- Monitor active stations connected to Station Controller PCs by USB or Ethernet connectors
- View and modify station settings
- Save, load and print station settings
- Perform settings changes to several stations at once
- Plot station temperature and power data

# <span id="page-5-1"></span>**Main Window**

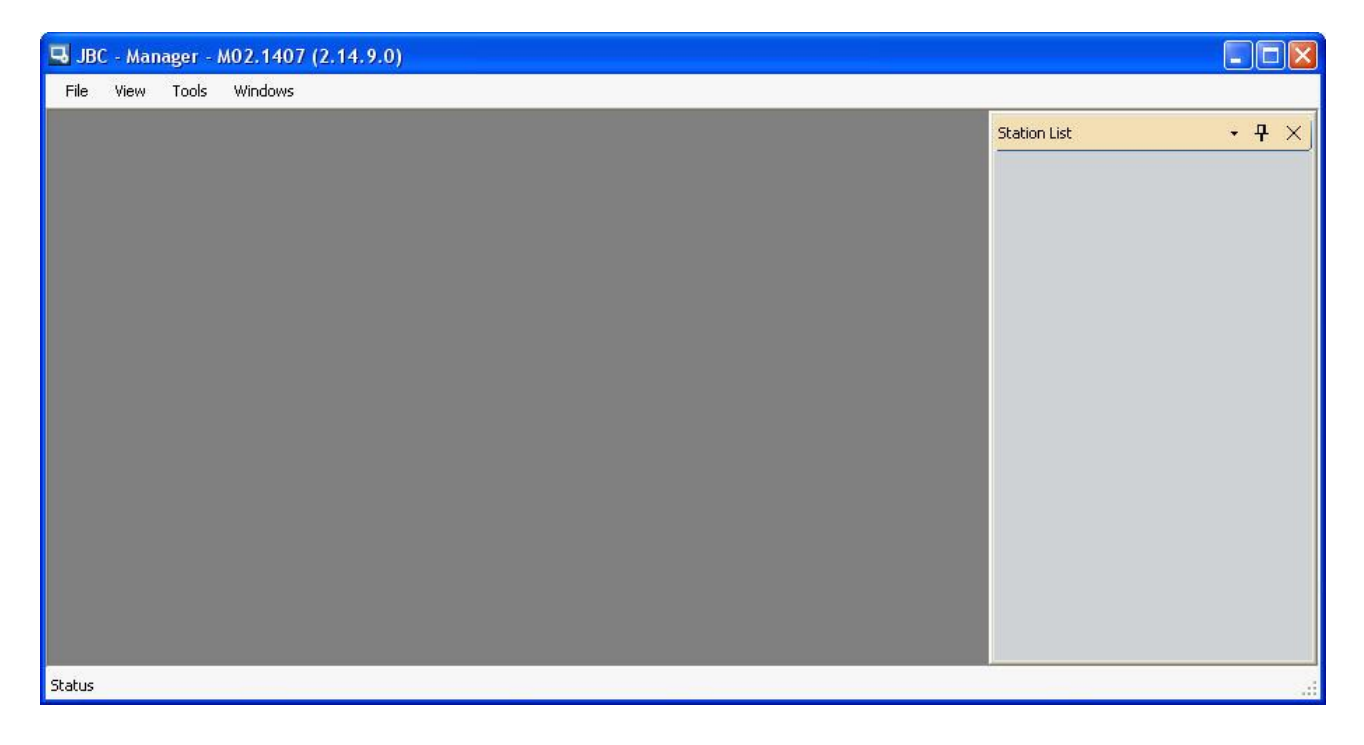

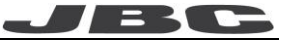

At startup, the Remote Manager program shows all connected stations in the Station List, on the right.

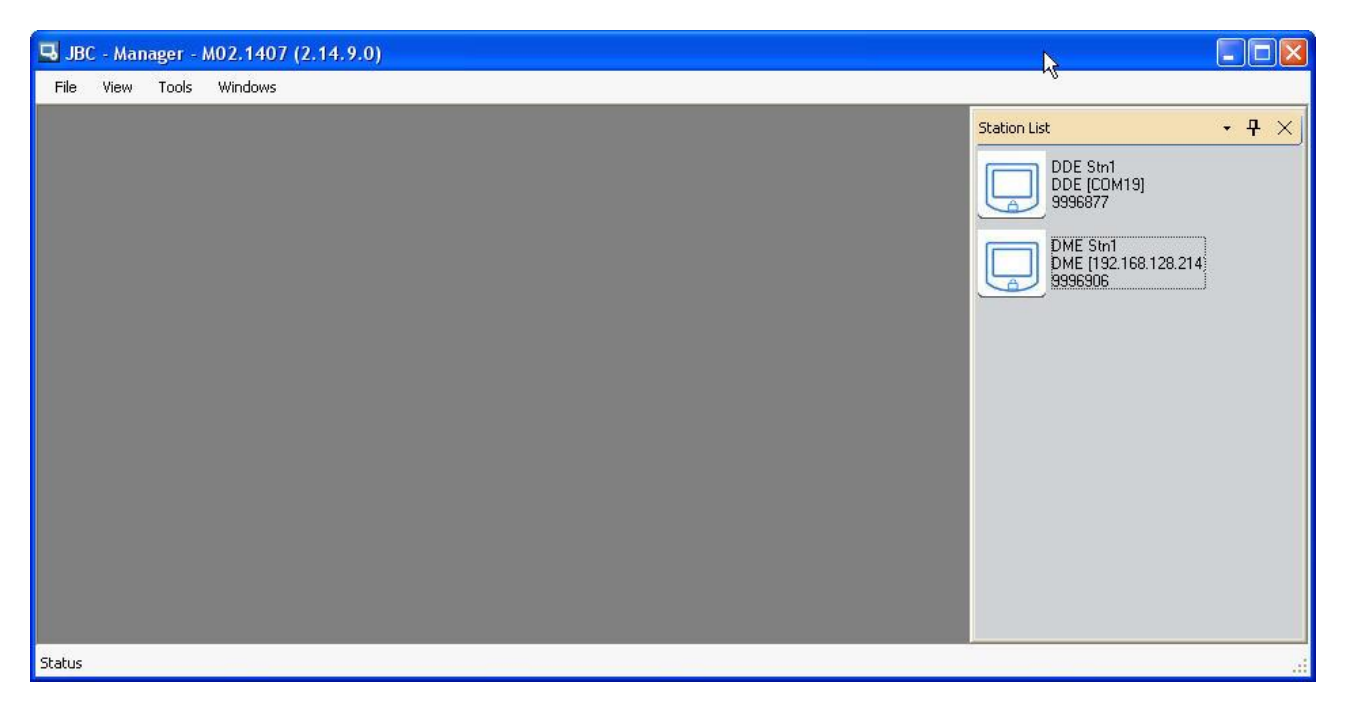

A Station Window appears by double clicking on a station icon in the Station List.

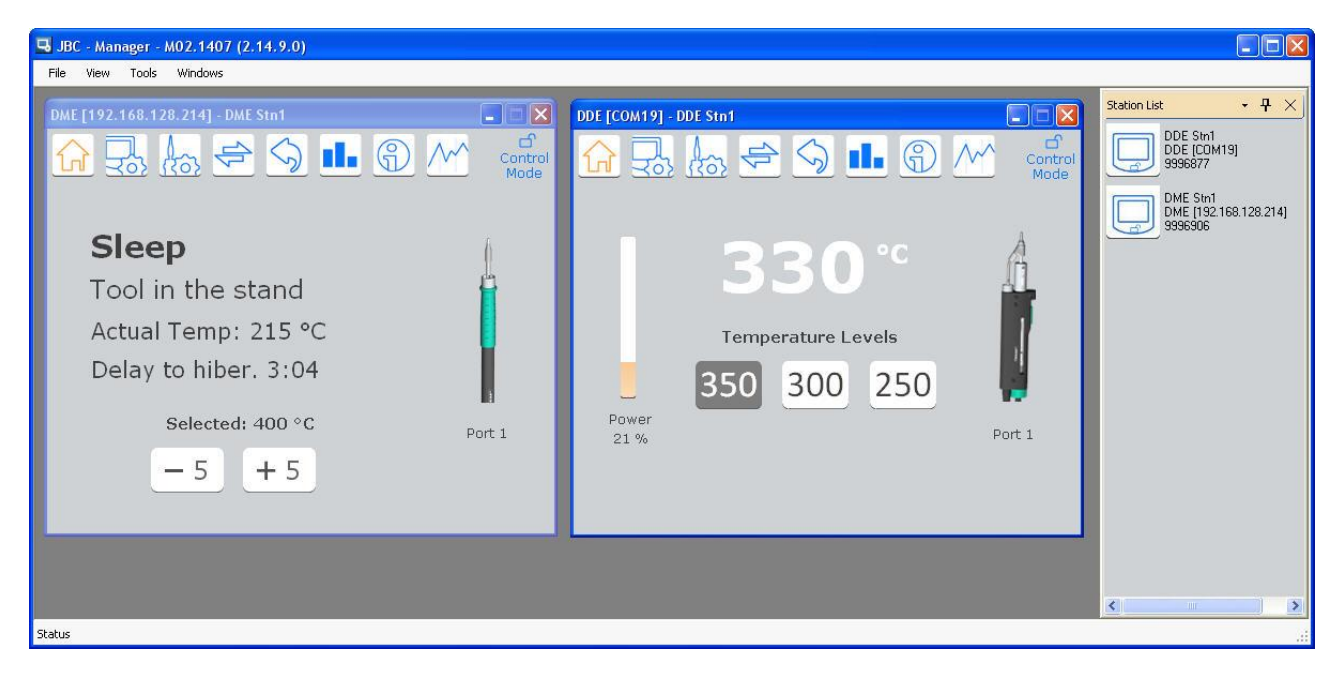

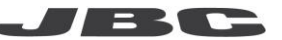

#### <span id="page-7-0"></span>**Menu**

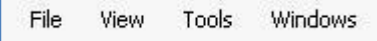

#### <span id="page-7-1"></span>*File*

Load a Configuration File

To load a Configuration File previously saved.

See ["Load/Save Settings Panel"](#page-18-0) in page [19](#page-18-0) and ["Settings Manager"](#page-24-0) in page [25](#page-24-0) to learn how to load, save and apply configuration settings.

#### <span id="page-7-2"></span>*View*

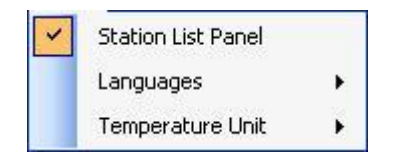

#### <span id="page-7-3"></span>*View - Languages*

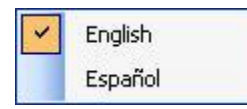

# <span id="page-7-4"></span>*View – Temperature Unit*

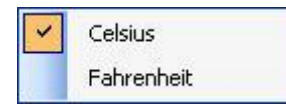

You can view temperature in Celsius or Fahrenheit in JBC Remote Manager windows.

#### <span id="page-7-5"></span>*Tools*

Settings Manager Register Manager

*Settings Manager* opens an empty Settings Manager window.

See ["Settings Manager"](#page-24-0) on page [25](#page-24-0) to learn how to modify station settings in a massive change.

*Register Manager* opens an empty plot area to register temperature and power data of stations.

See ["Register Manager](#page-31-0) - Plotting" on page [32](#page-31-0) to learn how to plot station data into a graphic.

#### <span id="page-7-6"></span>*Windows*

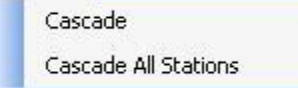

# 7 E S

# <span id="page-8-0"></span>**Station List**

The Station List show stations as list format and tree format:

- List format shows all connected stations
- Tree format allows you to group stations for better managing them

#### <span id="page-8-1"></span>*List format*

The List format shows all the connected stations as icons or table format.

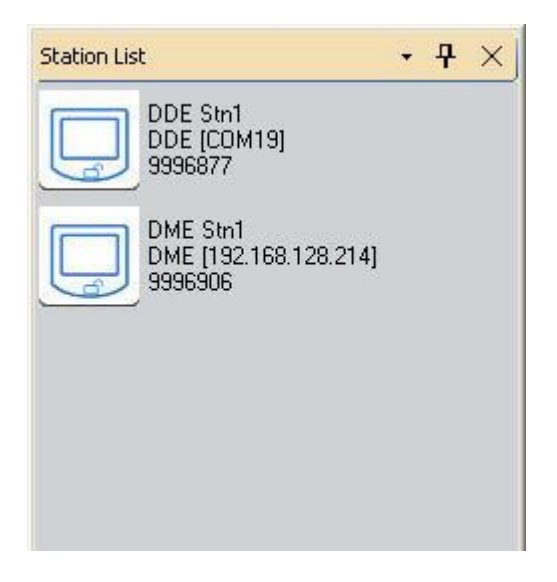

Each station icon shows the station name and model, and the software version installed.

#### <span id="page-8-2"></span>*Tree format*

The tree format allows you to group stations for better managing them.

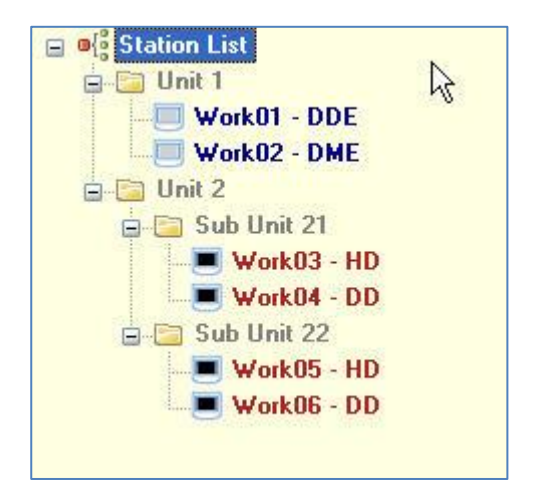

The Manager program maintains the groups and stations you define in it.

**Note**: Stations showed in blue text, are connected stations.

#### <span id="page-8-3"></span>*Station List Popup Menu*

Right clicking in a station, it appears a popup menu.

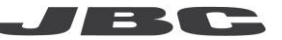

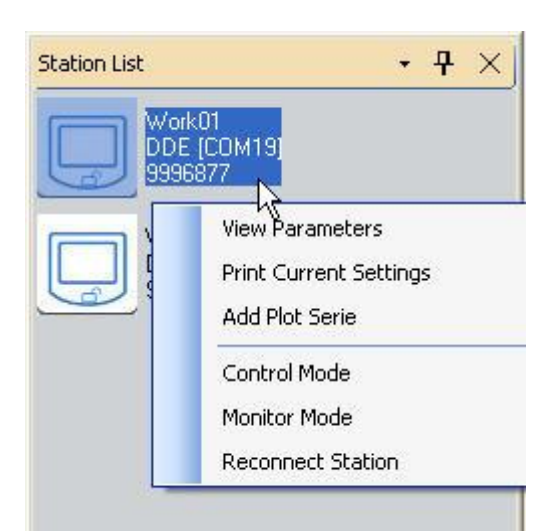

- **View Parameters**: it opens a window containing the station data and settings. It is the same as double clicking.
- **Print Current Settings**: it shows a window with the station settings. You can print the station settings from that window. See an example in ["Printing Settings"](#page-25-3) in page [26.](#page-25-3)
- **Add Plot Serie**: To add series to a new plotting window. See ["Register Manager](#page-31-0) Plotting" on page [32](#page-31-0) to learn how to plot station data into a graphic.
- **Control Mode and Monitor Mode**: To change station settings, you must enter in Control Mode. The program will ask you the station password. See ["Monitor and Control Modes"](#page-12-0) in page [13.](#page-12-0)

#### <span id="page-9-0"></span>*Station List Position and Style*

Use the Panel Position icon to change the position and style of the Station List

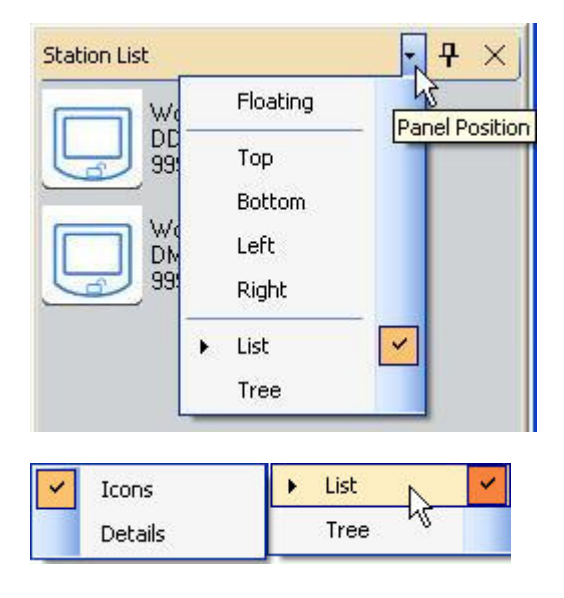

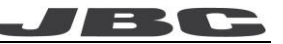

Both formats can be viewed in the Station List panel, by selecting "List" and "Tree".

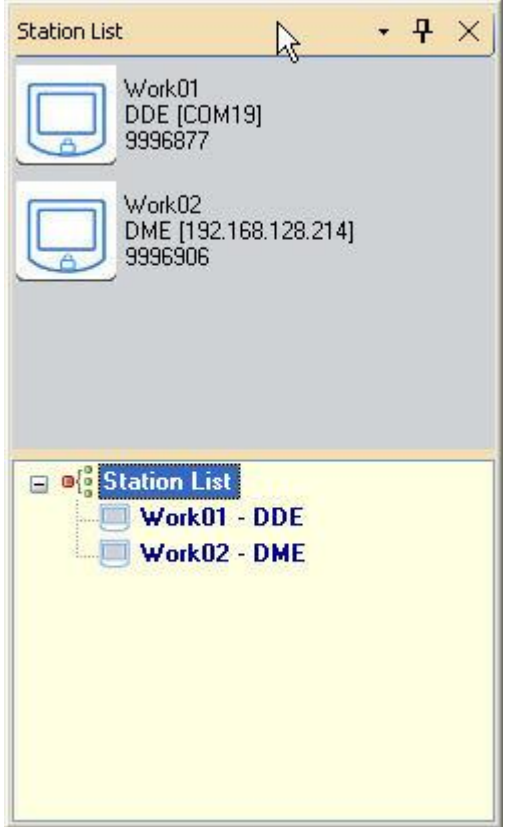

#### <span id="page-10-0"></span>*Grouping stations*

You can create groups of stations by selecting the root element "Station List" or group, and choosing "New Station Group" option from the popup menu. A new group is added and you can change its name.

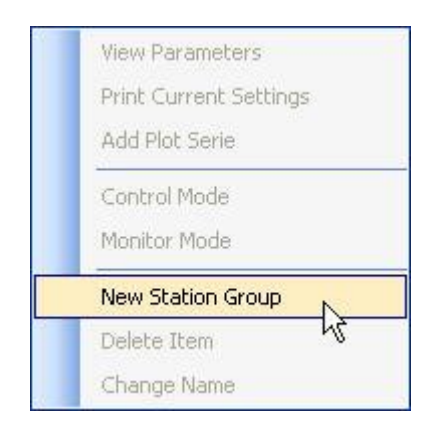

Then, drag a station to the group.

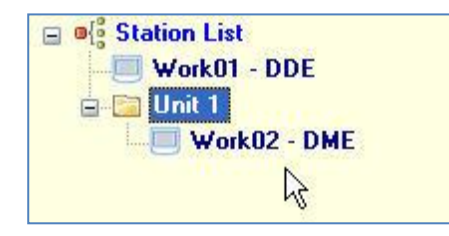

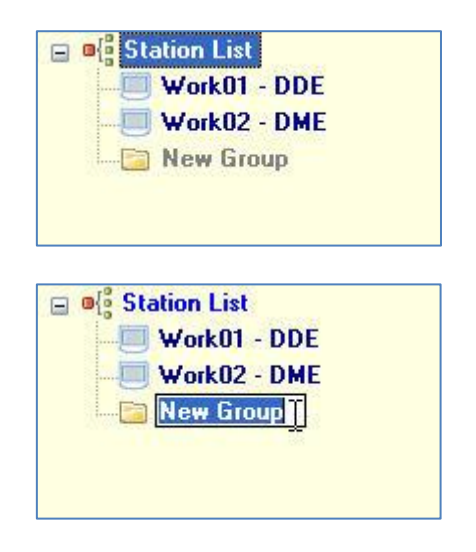

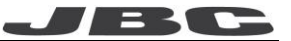

# <span id="page-11-0"></span>**Station Window**

The Station Window has the station data and settings grouped by panels. You can switch between these panels by clicking on the icons at the top of the window.

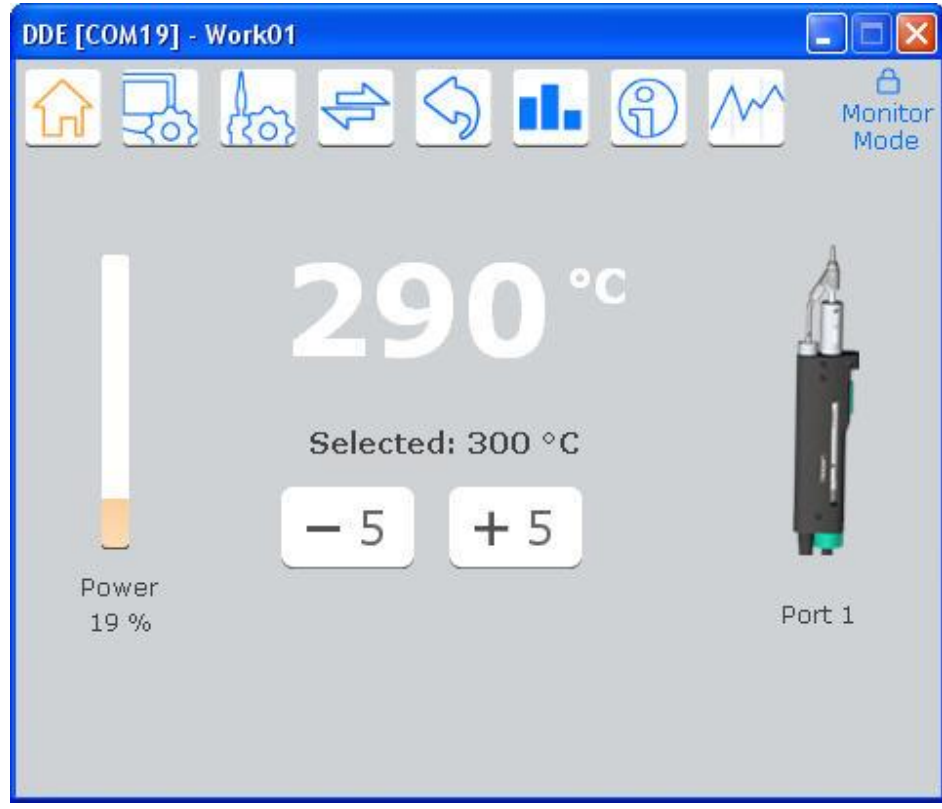

The panels are the following:

- [Work Panel](#page-13-0)
- [Station Settings Panel](#page-16-0)
- [Tools Settings Panel](#page-17-0)
- [Load/Save Settings Panel](#page-18-0)
- [Reset Station Settings Panel](#page-19-0)
- [Counters Panel](#page-20-0)
- [Station Data Panel](#page-21-0)

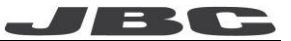

# <span id="page-12-0"></span>**Monitor and Control Modes**

Each station has two Modes:

- In Monitor Mode you can only view data and settings. You cannot change settings.
- In Control Mode you can change some station settings.

To switch between Monitor and Control mode click on the lock icon.

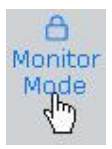

To enter in Control Mode, you must enter the password (station PIN Code).

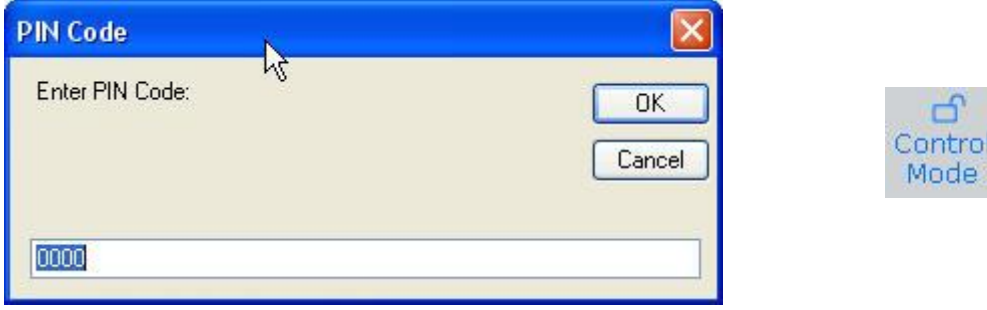

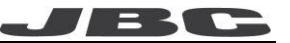

## <span id="page-13-0"></span>**Work Panel**

The Work Panel shows the selected port, an image of the connected tool and the actual temperature and power.

You can change the selected temperature by clicking in the -5 or +5 icons.

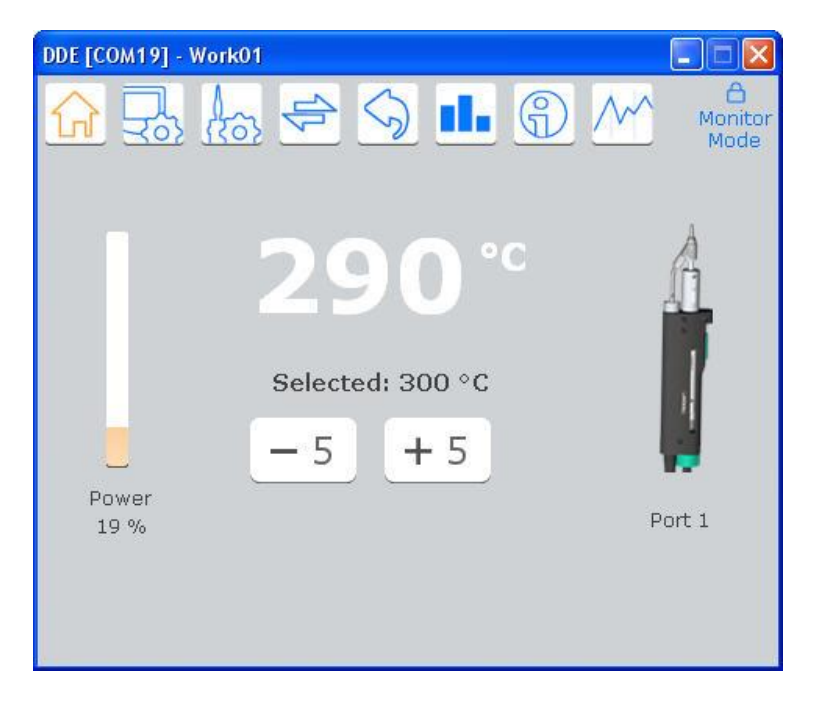

#### <span id="page-13-1"></span>*Switching to other Port*

To switch to other port, click on the "Port x" rectangle and select another port.

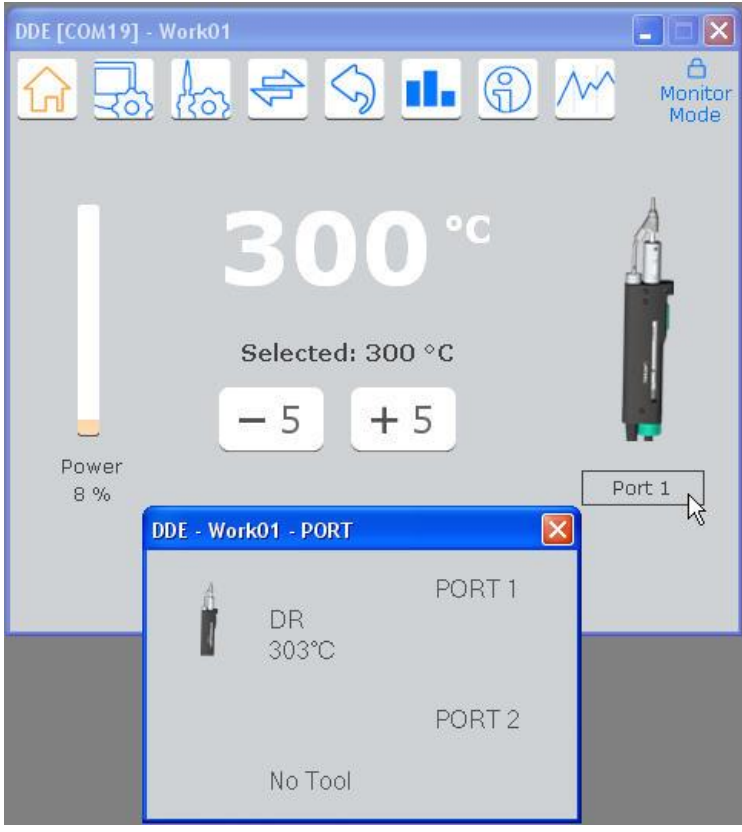

#### <span id="page-14-0"></span>*Work Panel with Temperature Levels*

If the selected port is configured with a temperature level, you will see the levels and the current selected level.

You can change the selected level by clicking on the desired level. You can switch to a level to already have a temperature defined in it.

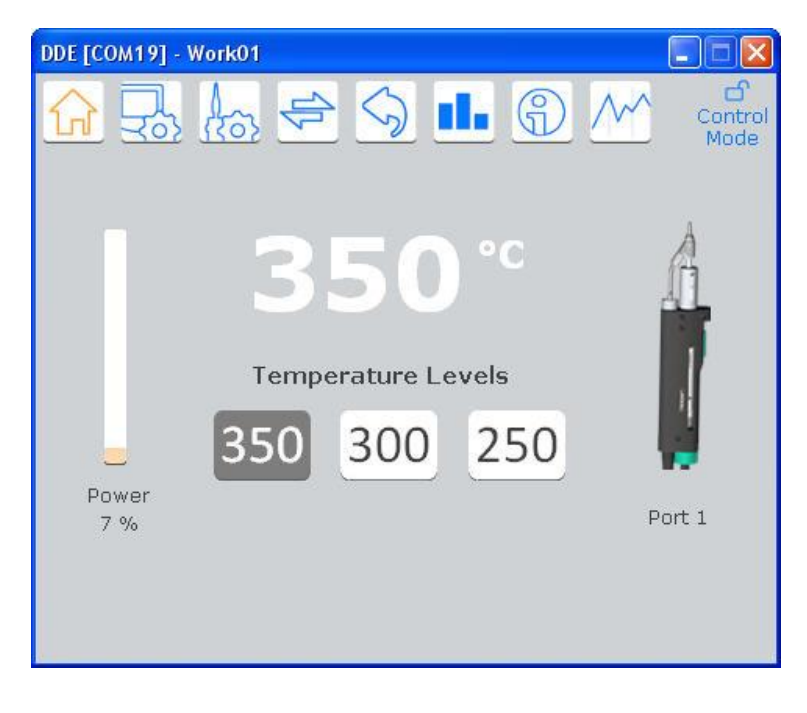

## <span id="page-14-1"></span>*Work Panel with Fixed Temperature*

If the selected port is configured with a fixed temperature, you will see the selected fixed temperature.

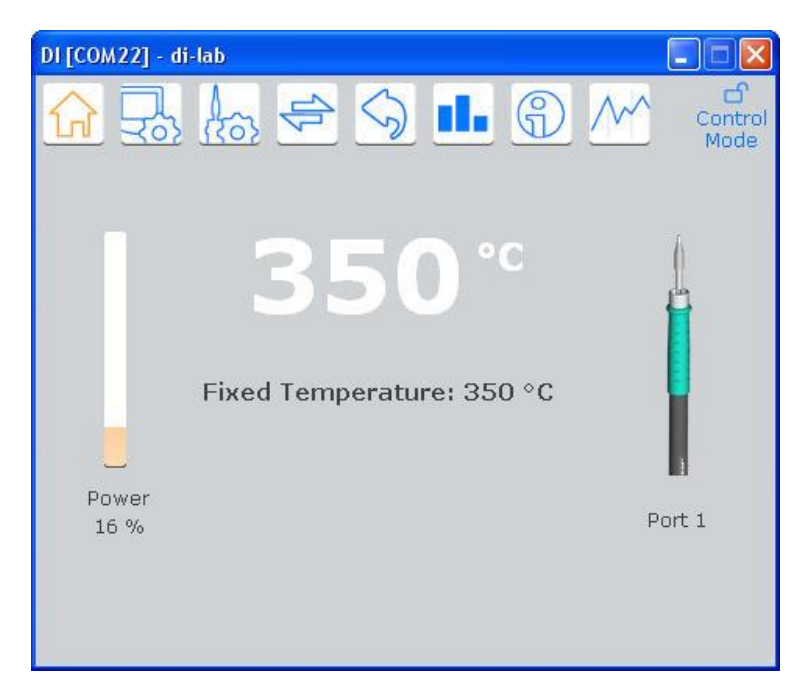

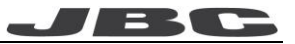

# <span id="page-15-0"></span>*Sleep or Hibernation Status*

If the station enters in a Sleep or Hibernation status, the following data will be showed.

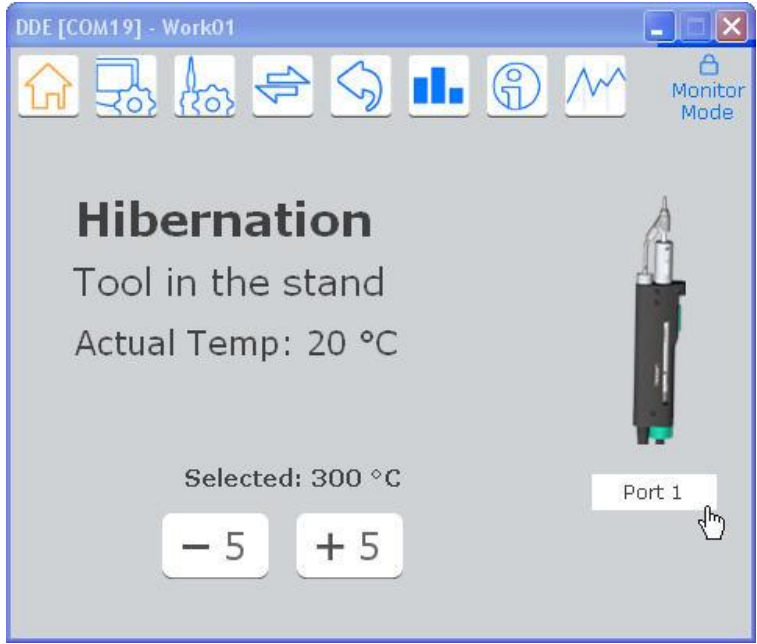

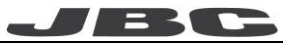

# <span id="page-16-0"></span>**Station Settings Panel**

This panel contains station settings. You can change all of them.

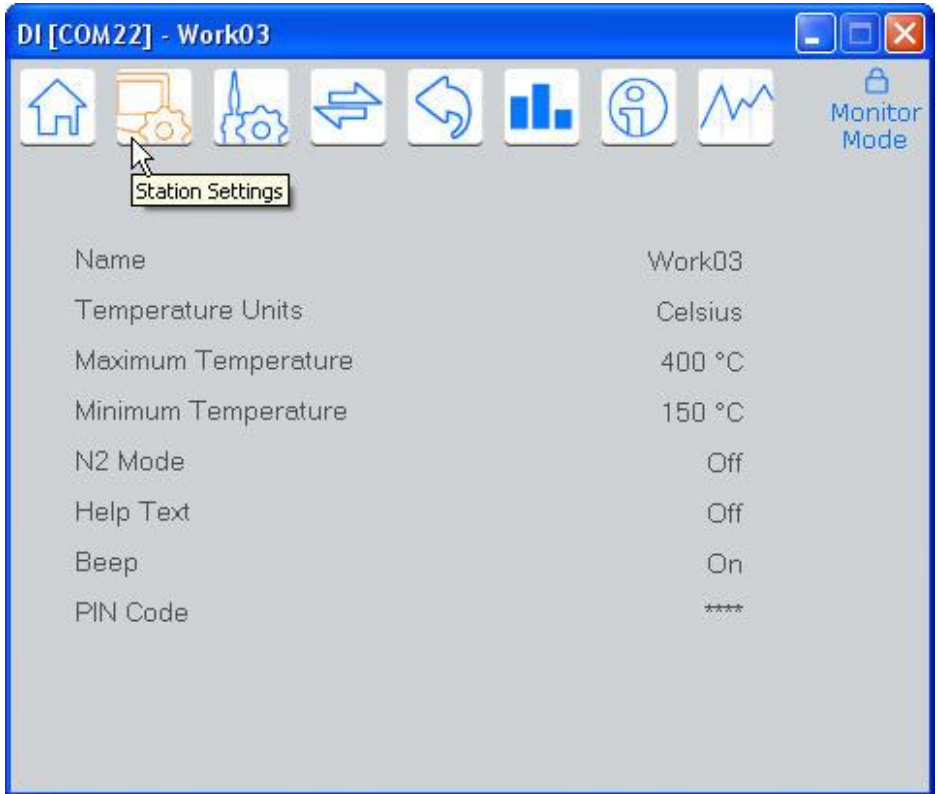

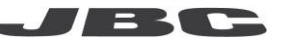

# <span id="page-17-0"></span>**Tools Settings Panel**

This panel shows Port/Tool pairs settings

The ports are showed at the right edge and the tools are showed at the top of the panel.

#### You can change all the settings.

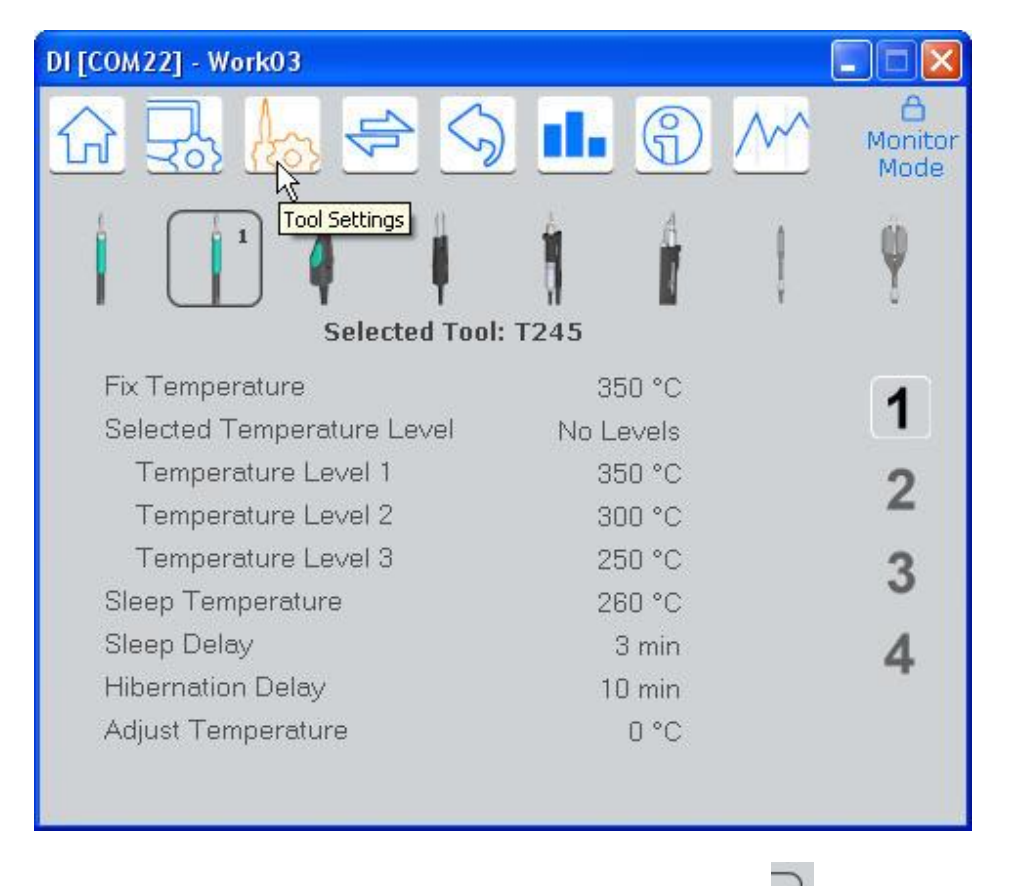

Current connected tool in the selected port is showed with a  $\left| \frac{1}{x} \right|$  near of the tool image.

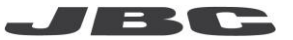

# <span id="page-18-0"></span>**Load/Save Settings Panel**

You can save the current station settings to a configuration file.

Also, you can load a configuration file into the station, setting all compatible station and tools values.

Although, we recommend that you use the Settings Manager tool, where you can select which settings will be loaded into the station. See ["Settings Manager"](#page-24-0) in page [25.](#page-24-0)

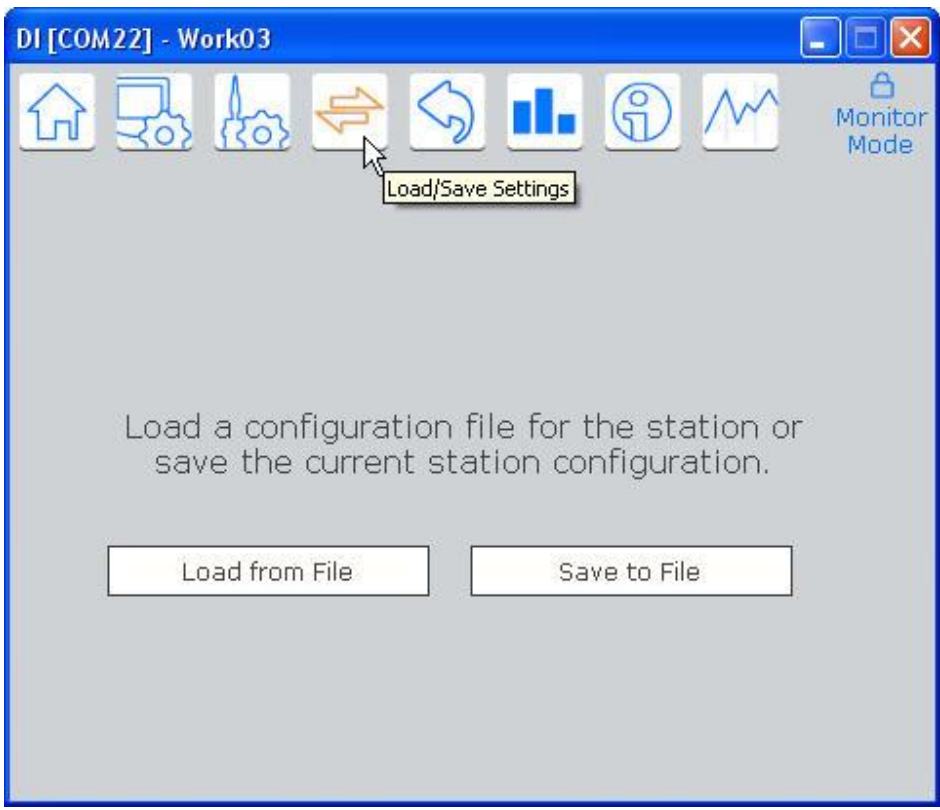

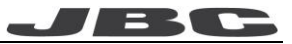

# <span id="page-19-0"></span>**Reset Station Settings Panel**

This panel allows you to reset the station settings to the factory values.

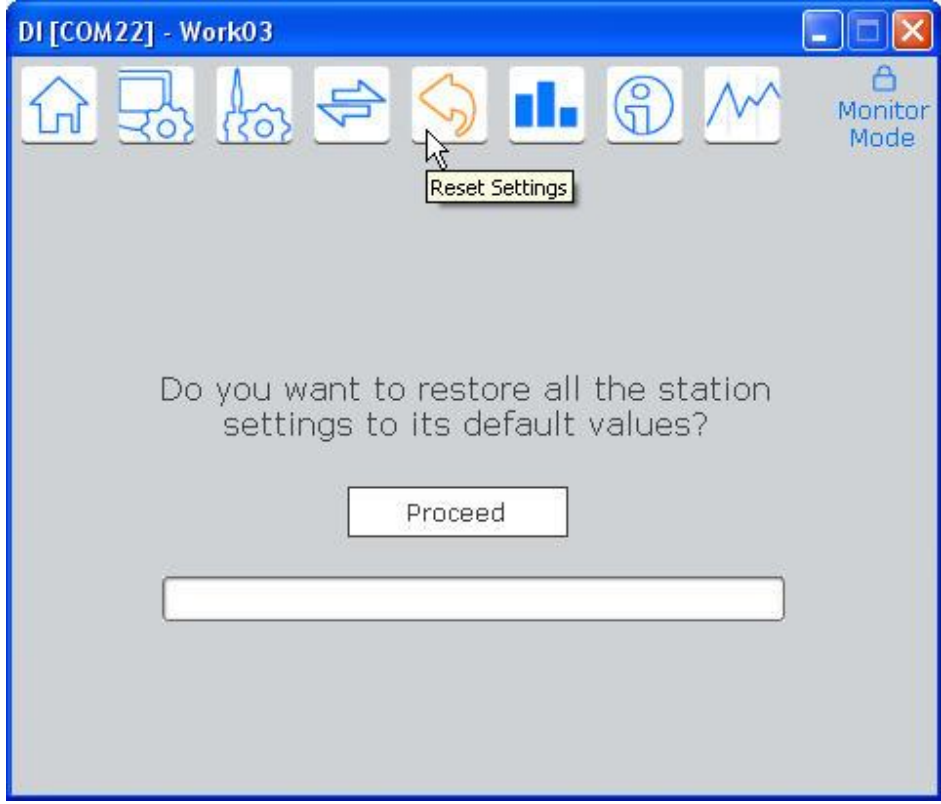

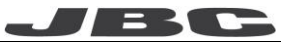

# <span id="page-20-0"></span>**Counters Panel**

This panel shows you the counters associated to each port.

You cannot change these values. If the station supports partial counters, you can rest them to zero.

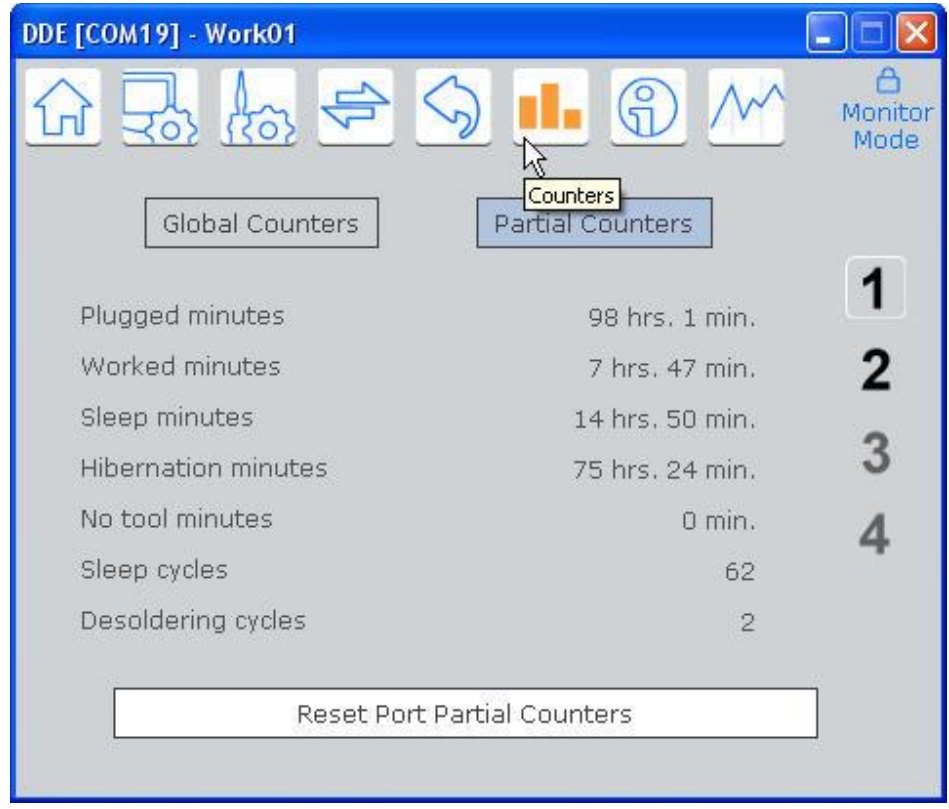

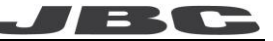

# <span id="page-21-0"></span>**Station Data Panel**

This panel shows you station data that you cannot change.

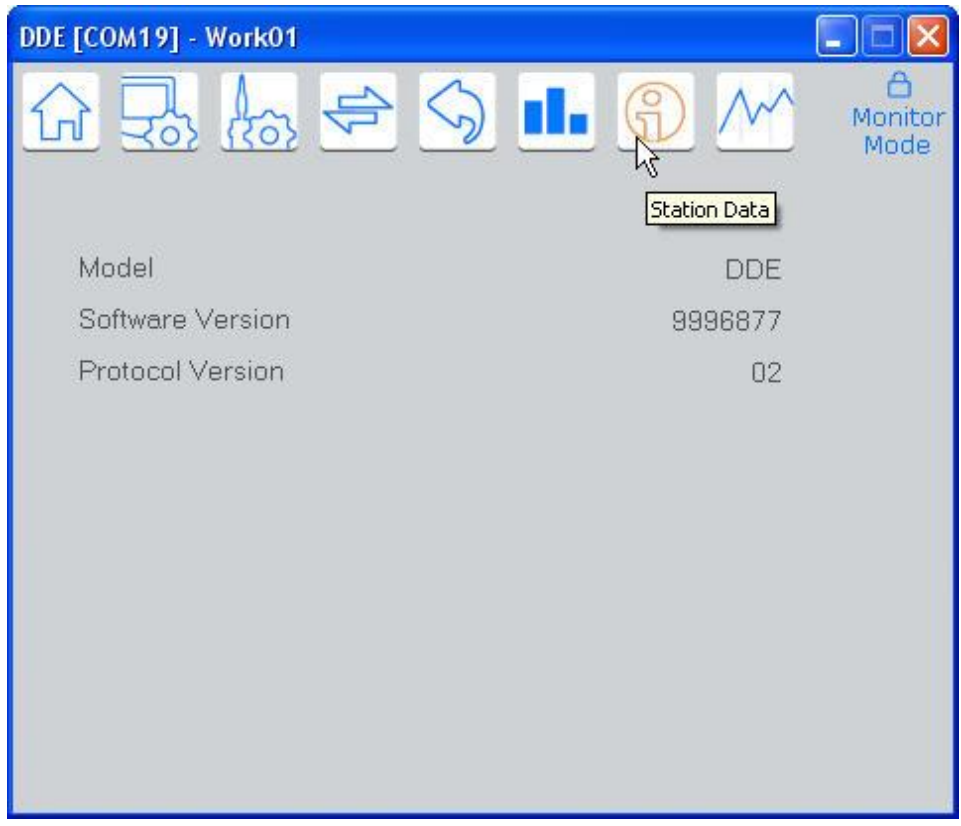

# <span id="page-21-1"></span>**Modifying Station Settings**

Some values are values that should be written, like the station name or the temperature values.

Others are "switching" values that change simply by clicking on it, like On/Off values, selected temperature level or delays.

#### <span id="page-21-2"></span>*Editing settings*

When you click over a setting, an edit textbox appears to enter the new value. Press Enter to end the setting edition.

If you are editing the value and press the Escape key, the value will change to the original value.

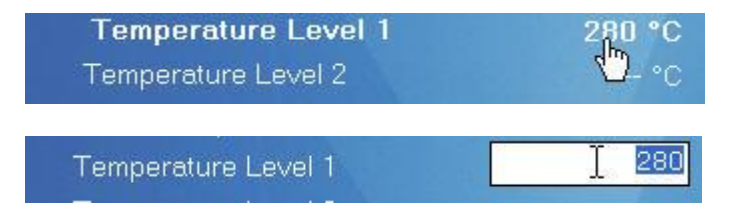

#### <span id="page-21-3"></span>*Editing switching settings*

For "switching" values, you will see a hand with a plus sign into it. If you click on the setting, the value will change to the following allowed value.

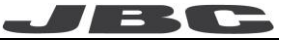

**Selected Temperature Level** No Levels  $\bigcirc$  280 °C Temperature Level 1

Pressing and maintaining pressed the Control key, the sign will change to a minus sign to indicate that the value will be set to the previous allowed.

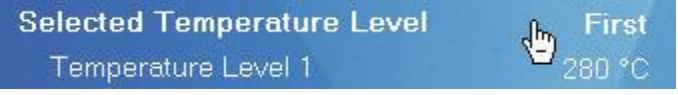

# <span id="page-22-0"></span>**Station Graphics Panel**

This panel allows you to add series of this station data to be plotted in the Register Manager

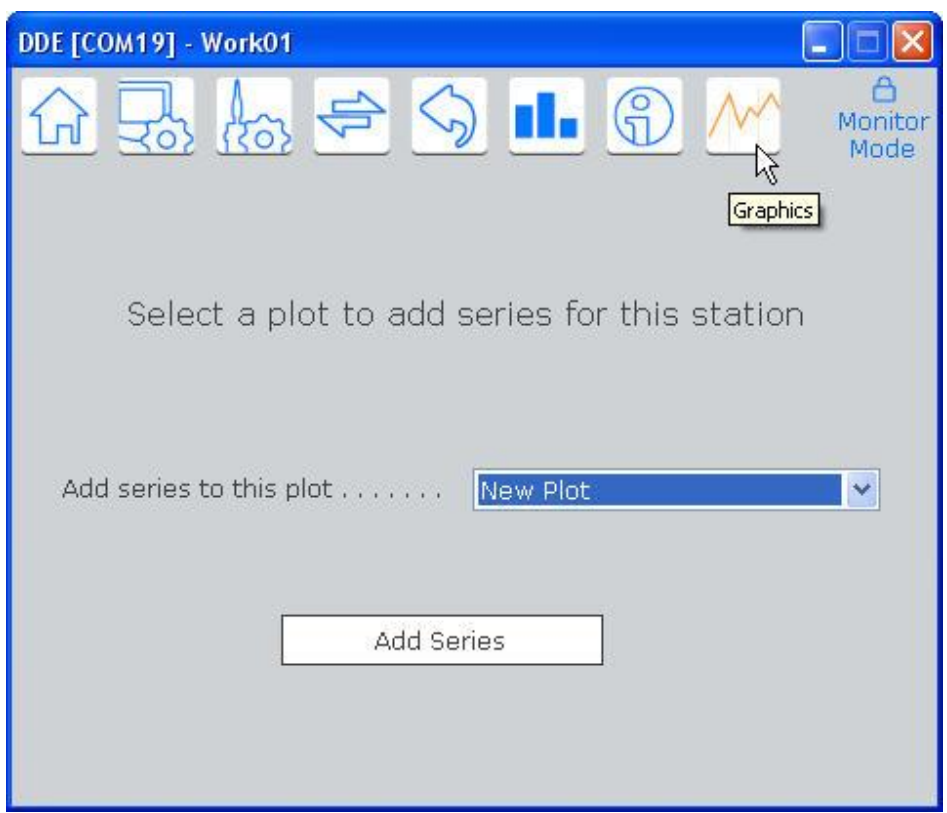

Select a plot window where you want to add series of this station, and press Add Series button.

A Series window appears to add series of the selected station.

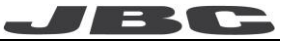

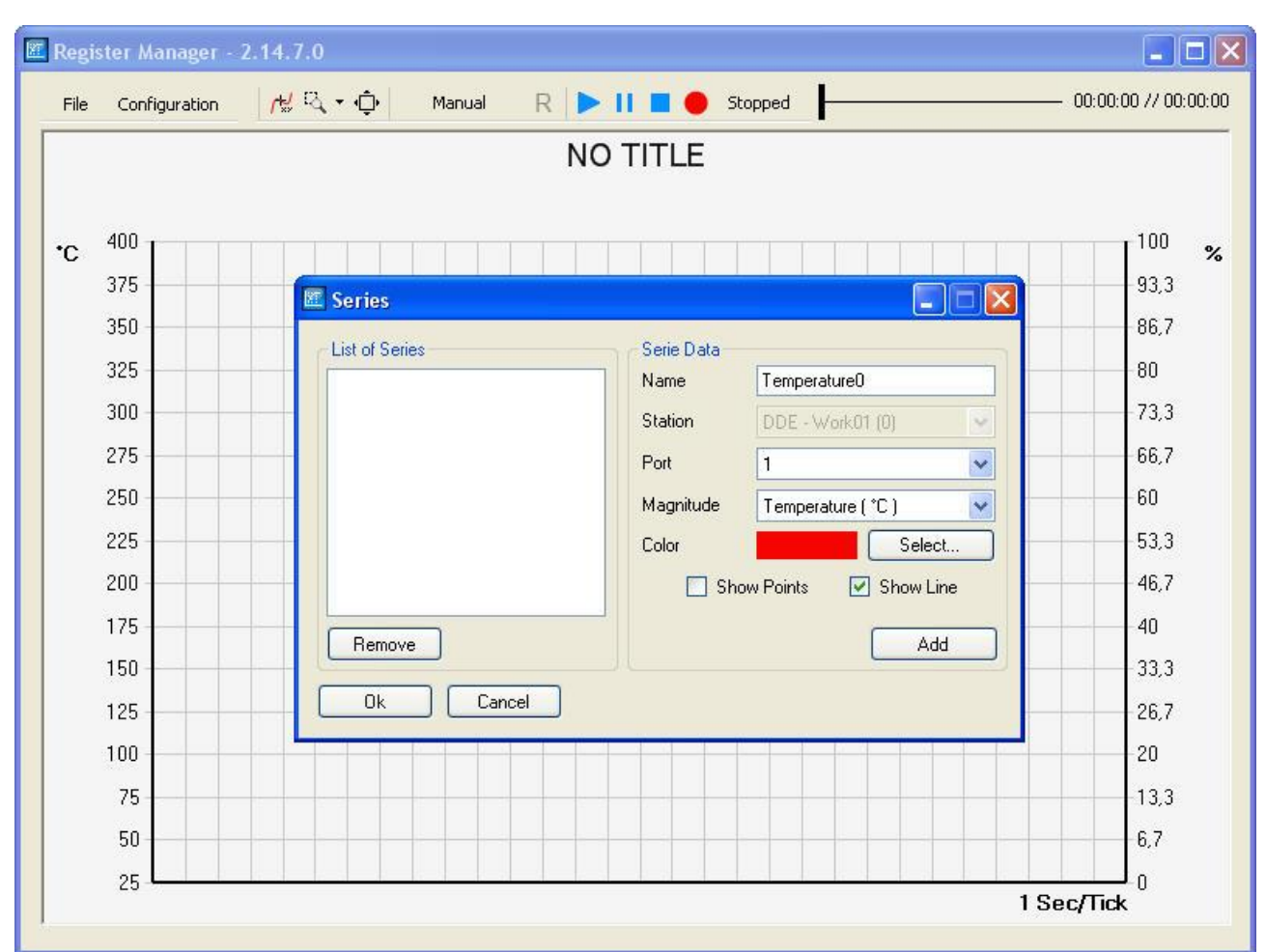

You can also add station series by:

- Selecting the "Add Plot Serie" menu option of the Station List (to a new plotting window).
- Dragging a station from the Station List (to an open plotting window).

See ["Register Manager](#page-31-0) - Plotting" on page [32](#page-31-0) to learn how to plot station data into a graphic.

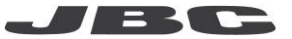

# <span id="page-24-0"></span>**Settings Manager**

Selecting *Tools -> Settings Manager* or *File -> Load a Configuration File* menu options, the following window appears.

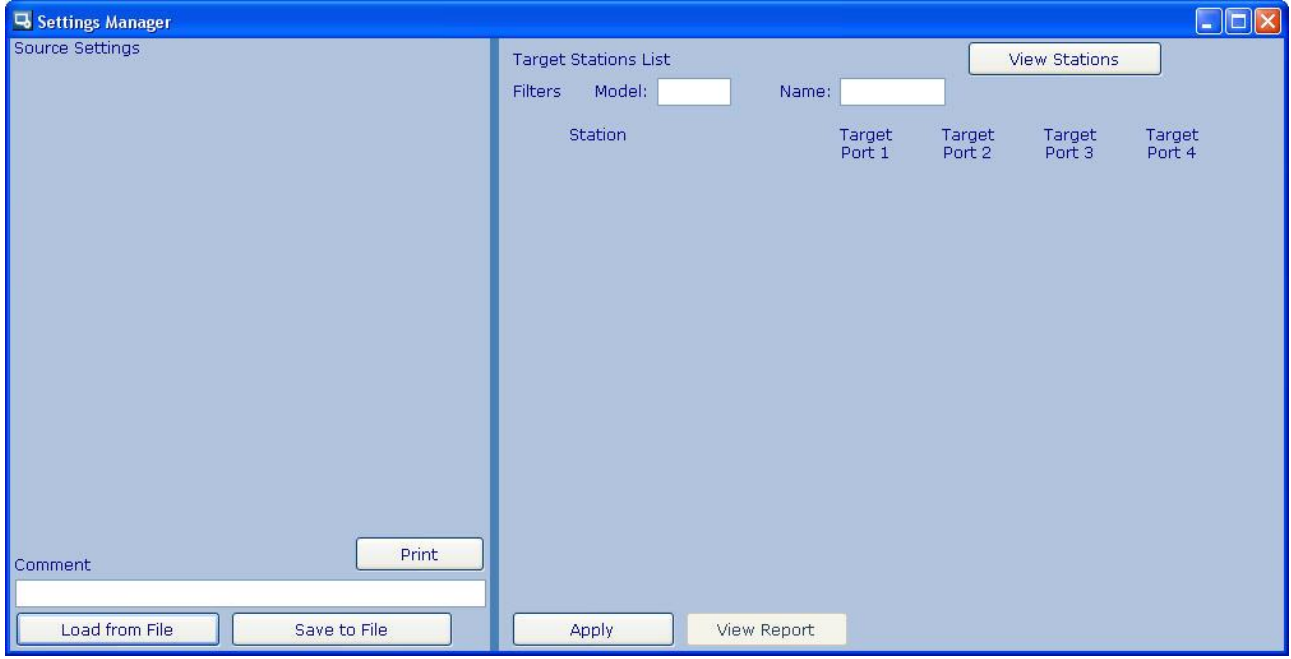

This window allows you to load source settings on the left panel to be applied to stations listed on the right panel.

Source settings appear as a tree and you can modify them previous to be applied to target stations.

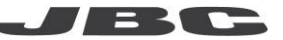

#### <span id="page-25-0"></span>**Source Settings Panel**

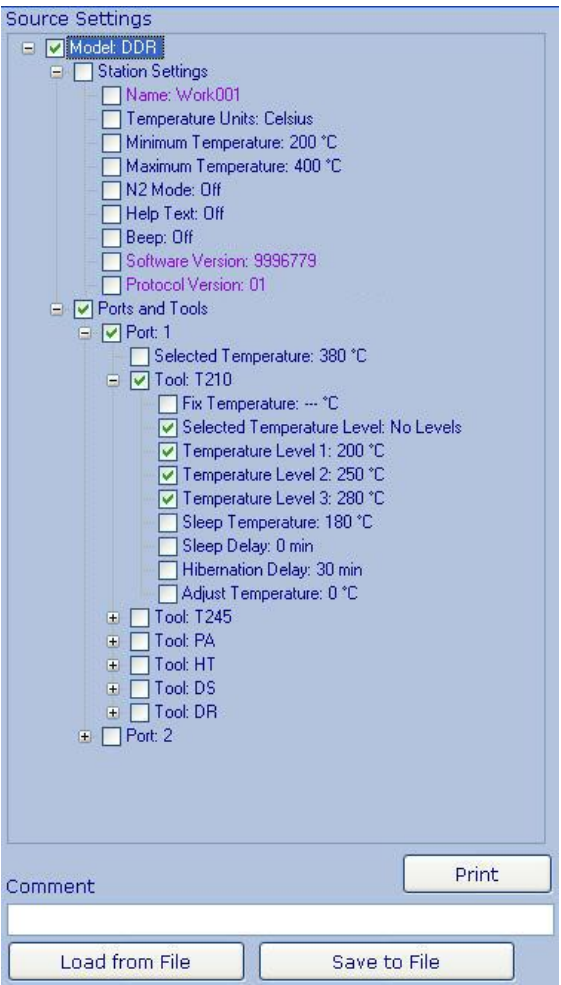

#### <span id="page-25-1"></span>*Loading Settings*

You can load settings from a previously saved Configuration File, using the "Load from File" button, or by dragging a station from the Station List to load current settings of a connected station.

#### <span id="page-25-2"></span>*Save Settings to Configuration File*

You can save the source settings tree and a Comment to a Configuration File by using the "Save to File" button.

#### <span id="page-25-3"></span>*Printing Settings*

You can print the source settings, also.

#### <span id="page-25-4"></span>*Selecting Settings to apply to target stations*

You must select the check boxes of the settings that will be applied to the stations listed on the right panel.

By selecting a tree node, all the children nodes and it parents nodes will be selected.

By deselecting a tree node, all the children nodes will be deselected.

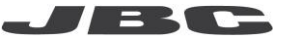

#### <span id="page-26-0"></span>*Modifying Settings*

Some values are values that should be written, like the temperature values; others, are "switching" values, which change simply by clicking on it, like On/Off values, selected temperature level or delays.

#### <span id="page-26-1"></span>*Editing Settings*

When you click over a setting, an edit textbox appears to enter the new value. Press Enter to end the setting edition.

If you are editing the value and press the Escape key, the value will change to the original value.

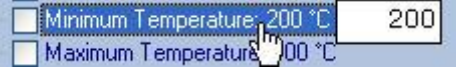

#### <span id="page-26-2"></span>*Editing Switching Settings*

For "switching" values, you will see a hand with a plus sign into it. If you click on the setting, the value will change to the following allowed value.

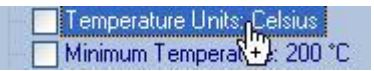

Pressing and maintaining pressed the Control key, the sign will change to a minus sign to indicate that the value will be set to the previous allowed.

Temperature Units: Celsius Minimum Temperat-2: 200 °C

## <span id="page-26-3"></span>*Copying/Pasting Settings*

To simplify defining source settings, you can copy/paste some node data.

First, define a node to be copied by selecting "Copy Node Settings" from the popup menu.

You can use Ctrl+C keys.

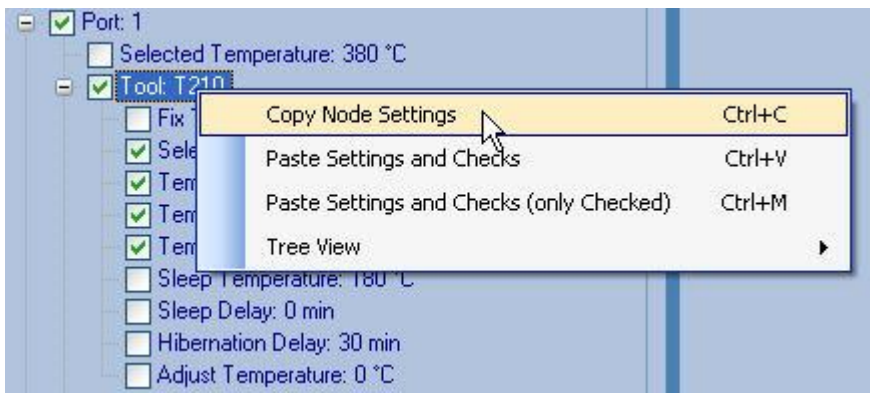

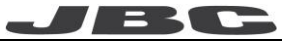

The node will be marked as source node by changing its background color.

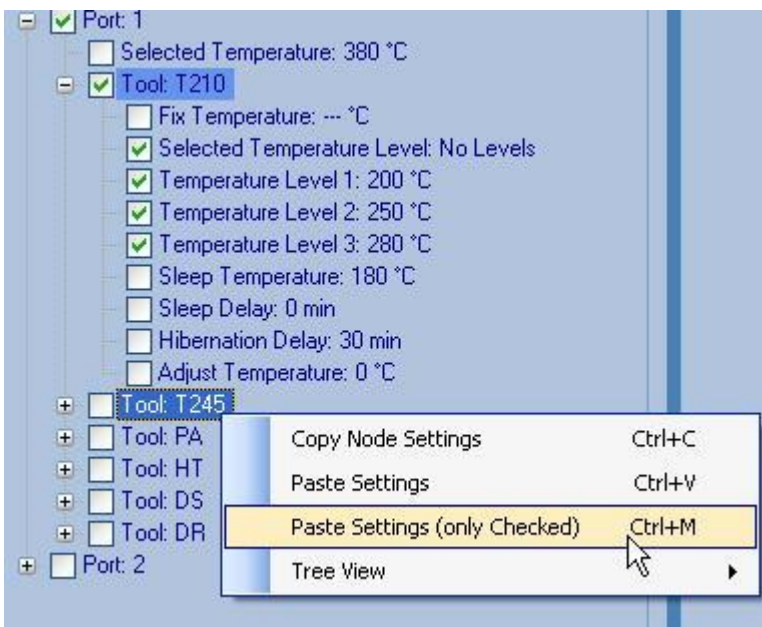

Select other node and choose "Paste Settings" or "Paste Settings (only Checked)", if they are available.

Selecting "Paste Settings" (Ctrl+V), all node settings will be copied to the target node.

Selecting "Paste Settings (only Checked)" (Ctrl+M), only checked settings will be copied to the target node.

You can change from "Paste Settings" to "Paste Settings and Checks" by clicking the Control key.

"Paste Settings and Checks" option copies both the setting value and the check mark.

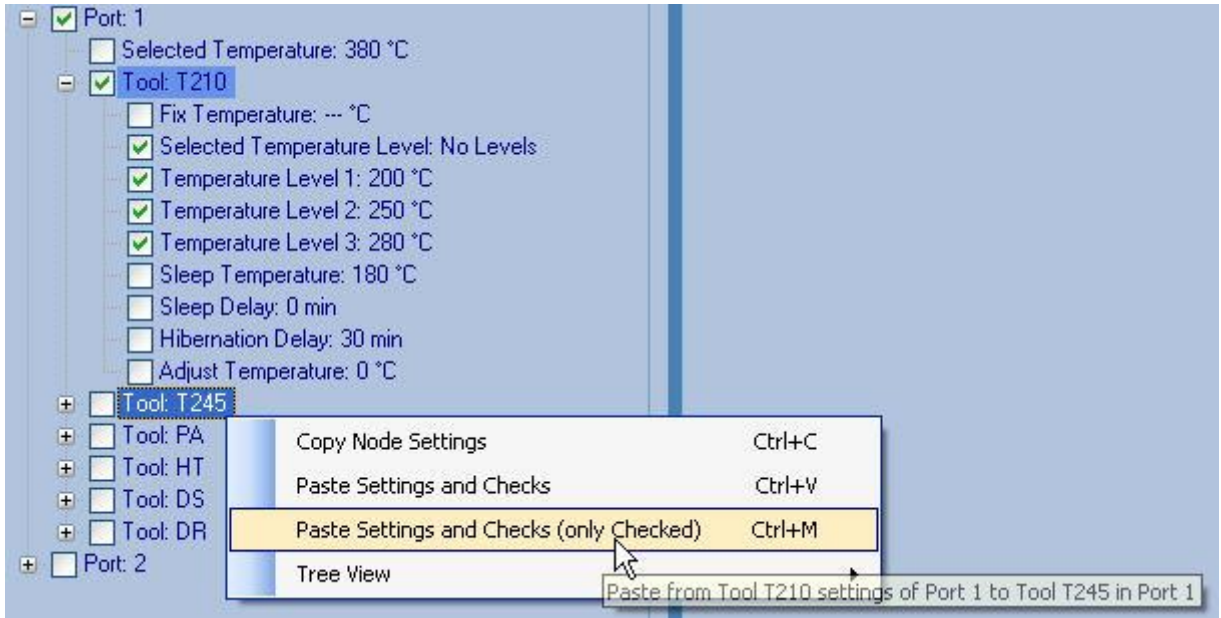

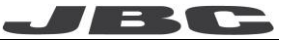

# <span id="page-28-0"></span>**Target Stations Panel**

Once you have defined the source settings to be copied to target stations, you must select them in the "Target Station List" panel on the right.

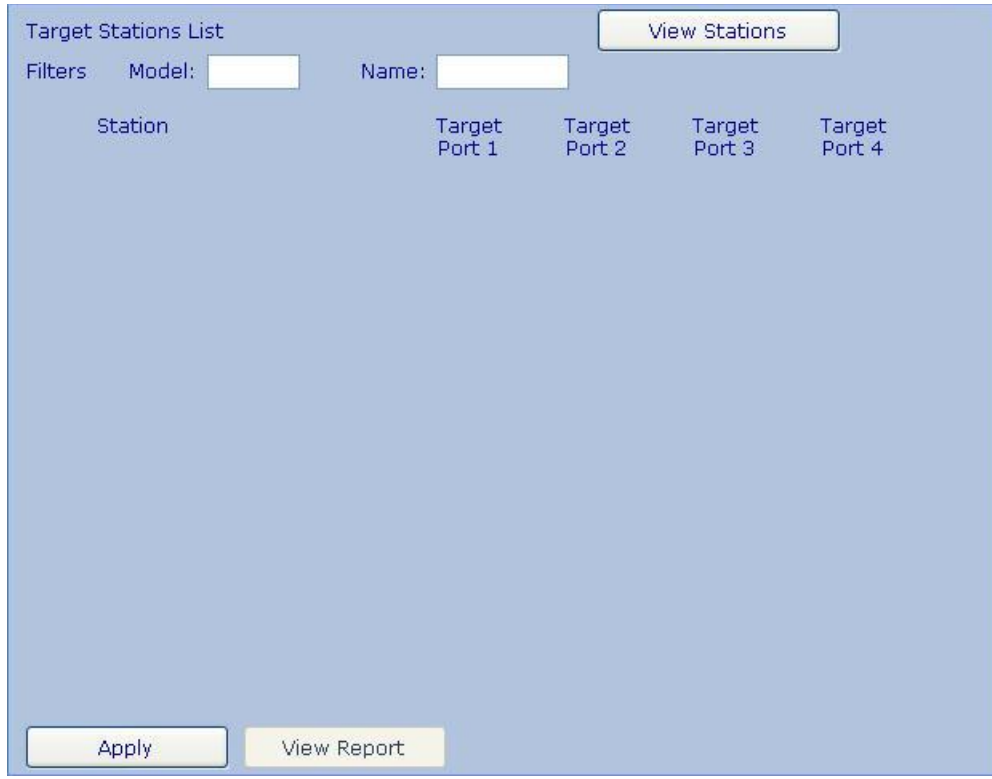

# <span id="page-28-1"></span>*Listing and Filtering Target Stations*

Click "View Stations" button to list the target stations.

You can filter the list by model or name. It is allowed use asterisks; for example, "Work\*" will show stations like "Work01", "Work02", "WorkAAA", etc.

Refresh the station list after entering a filter.

#### <span id="page-29-0"></span>*Selecting Stations and Ports*

After listing the target stations, you should assign which source port settings will be configured in target ports.

In the following example, settings from port 1 will be applied to port 1 of stations Work01 and Work02.

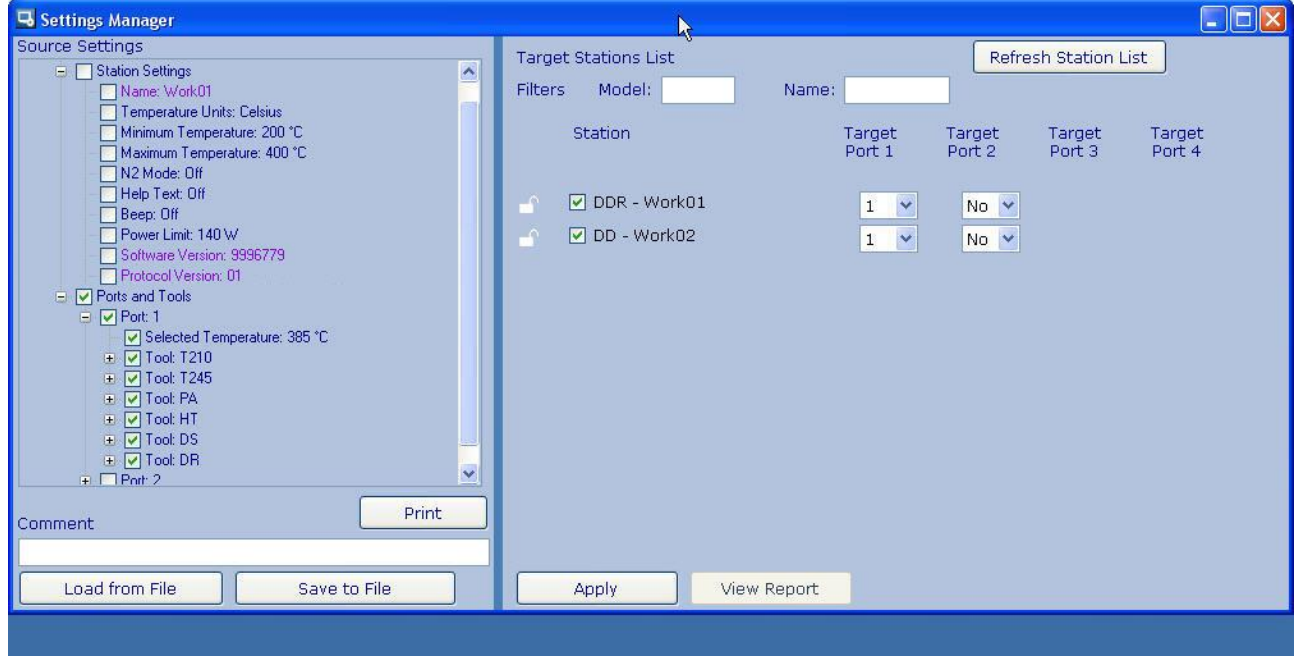

## <span id="page-29-1"></span>*Applying Source Settings to Target Stations*

After target stations and ports selection, click on "Apply" button to copy source settings to target stations.

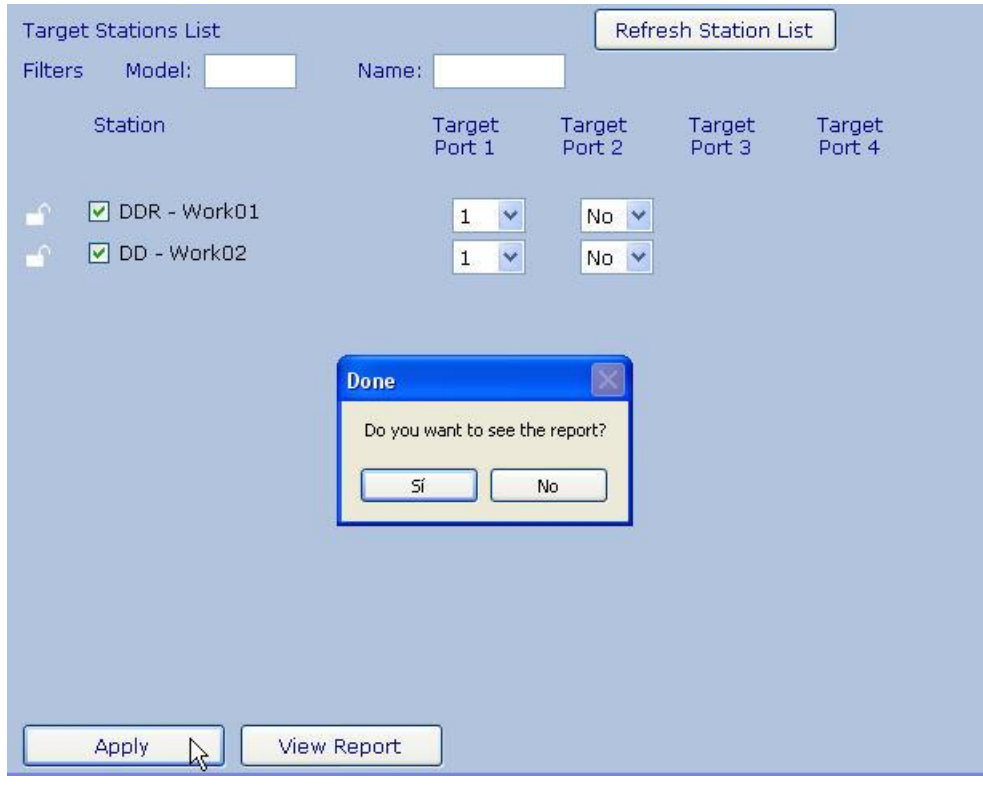

#### 780  $\overline{\phantom{a}}$

#### <span id="page-30-0"></span>*Viewing a Report*

After applying, you can view a report about what was applied.

The report contains the selected source settings, the target stations and ports and any warning about problems when trying to apply settings.

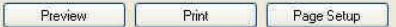

#### **Configuration Report**

 $(2013 - 04 - 0215 - 36)$ : 11 UTC: +2)

#### Source Parameters (°C)

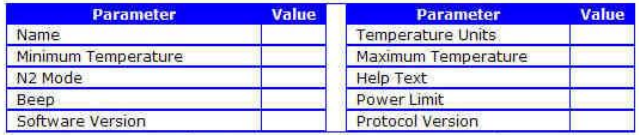

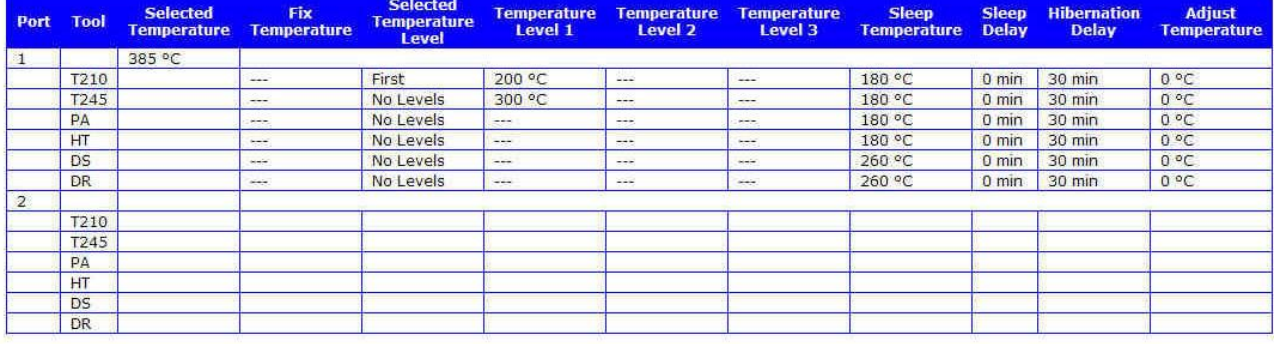

#### **Target Stations and Parameters**

#### **Station: Work01 - DDR**

Target Port 1 from Source Port 1<br>Target Port 2 from Source Port 0<br>Warnings

#### **Station: Work02 - DD**

Target Port 1 from Source Port 1<br>Target Port 2 from Source Port 0<br>Warnings

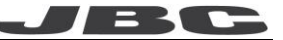

# <span id="page-31-0"></span>**Register Manager - Plotting**

Selecting *Tools -> Register Manager*, the following window appears.

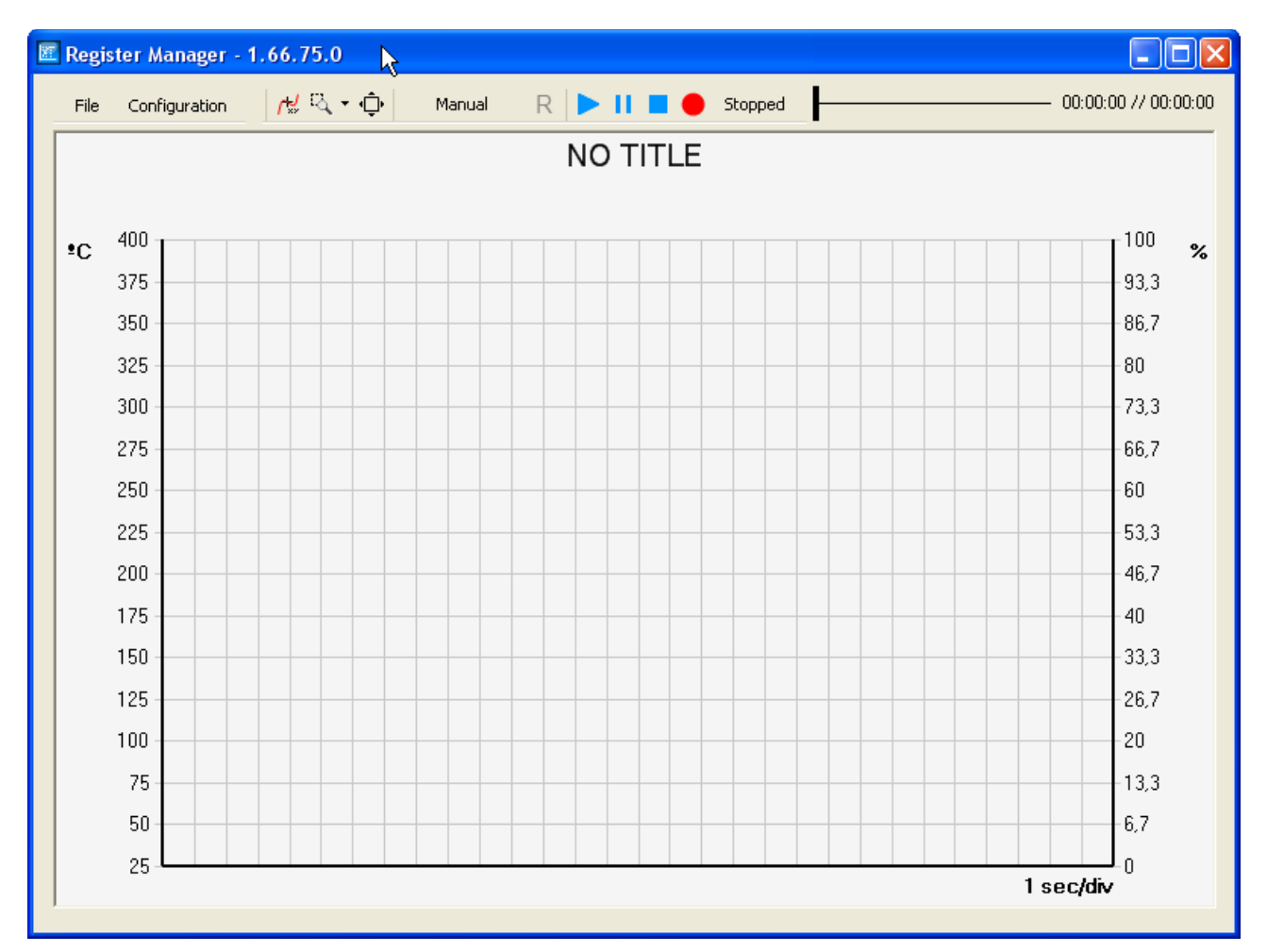

## <span id="page-31-1"></span>**Control Bar**

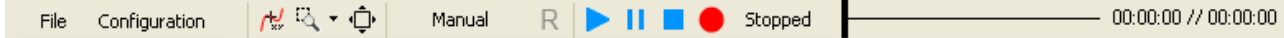

# <span id="page-31-2"></span>*File*

- **New**: Deletes the data currently recorded as well as the series created.
- **Open**: It allows you to open a LBR file previously recorded with this program to redisplay a graph.
- **Save As**: Saves the current graph in LBR format to view it afterwards.
- **Print**: Print the graph displayed in the program.
- **Export to CSV**: Export data series to a CSV (Comma separated value) to be processed by other programs. Temperature units written to the CSV file will be in the current temperature unit of the plot.

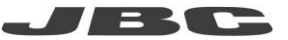

#### <span id="page-32-0"></span>*Configuration*

- **Wizard**: Sets the basic parameters to do a graph.
- **Series**: Allows to add, edit and delete plot series. You can also add station series by:
	- Selecting the "Add Plot Serie" menu option of the Station List (to a new plotting window).
	- Dragging a station from the Station List (to an open plotting window).
	- Using the Wizard.
	- Selecting "Add Series" from Graphics tab of a station window (to a new or open plotting window).
- **Axis and Grid**: It allows you to adjust the axes of temperature, power and time as well as the horizontal and vertical grids. This adjusts the ranges for the axes and the steps of the grids.

You can also change de temperature units for the plot: Celsius (°C) or Fahrenheit (°F).

- **Options:** You can set various options as well as the trigger.
- **Title**: This option changes the title of the graph that is being displayed.
- **Templates**: In this option you can load and save templates of graphs.

#### <span id="page-32-1"></span>*Coordinates*

This button displays the values of the series. Pressing the button will display a popup window that پي will show the values of the series in the selected time.

#### <span id="page-32-2"></span>*Zoom*

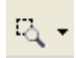

This button allows zooming a single axis either horizontally or vertically, or both axis

simultaneously. After selecting an option, drag the mouse over the chart area to zoom in.

## <span id="page-32-3"></span>*Default Zoom*

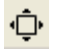

This button restores the plot zoom to the default value.

#### <span id="page-32-4"></span>*Trigger Type*

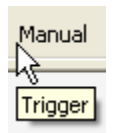

It indicates the trigger type that is currently selected (Manual, Auto or Single). If trigger type is not Manual, "R" button resets the detection of the trigger.

#### <span id="page-32-5"></span>*Record and Play Controls*

- **Play**: It plays the current graph. During playback, times listed to the right indicate the total recorded time and the current playback time.
- **Pause**: It pauses playback or recording.
- **Stop**: It stops current playback or recording
- **Record**: It starts recording the data. Total recording time is showed at the right of the time bar.

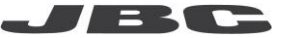

Also there is a time bar to indicate the state of playback of the graph. The bar displays two notches to indicate the time window visible of the total time. So that the notch on the left corresponds to the left side of the graph area.

If you click on the time bar, the plot area will show the selected time range.

# <span id="page-33-0"></span>**Plotting with the Wizard option**

Be sure that the station(s) you want to register are connected and appear in the station list.

Add the desired series you want to plot.

For each series to be added, select the station, the port of the station you want to plot, the magnitude (temperature or power) that you want to graph and the desired series name, and press the Add button.

Once you added all series you want to plot, enter the title for the plot and press Next button.

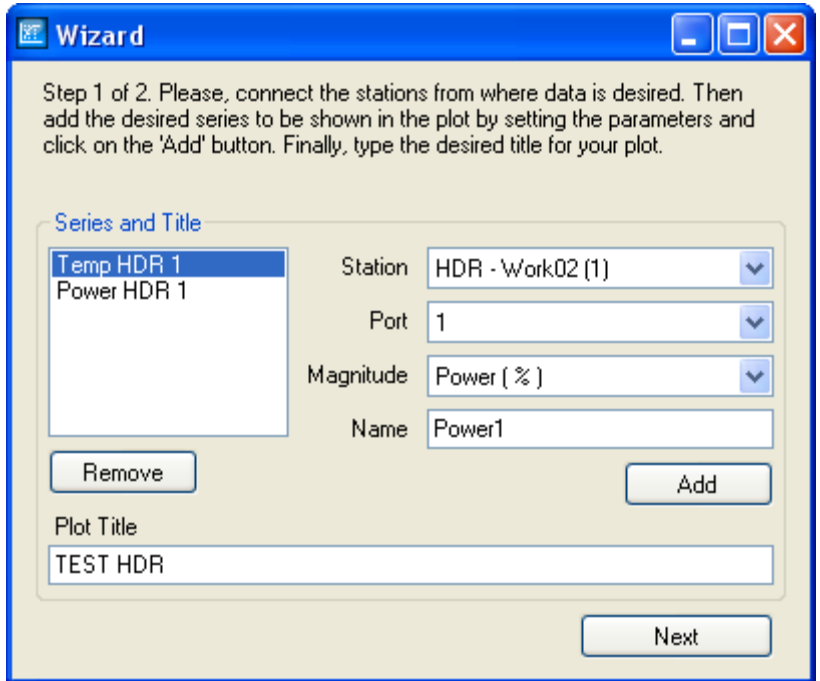

The axis and the grid configuration will be requested.

From this window, you can select the desired temperature units for the plot (°C or °F).

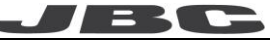

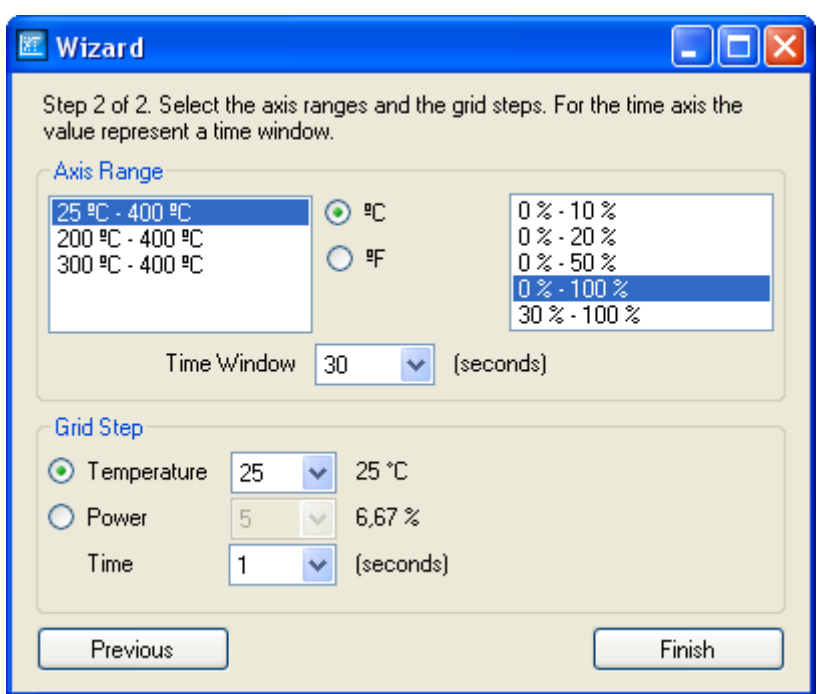

Press Finish button to end the plot settings.

Start recording by pressing the Record button.

If you want to modify, add or delete a serie, or change the axles, you should go to Configuration / Series or Configuration / Axis and Grid.

The recording can be paused and then up again. During the break, you will not get new values for the series.

When you stop recording you can play and move about it by clicking on the time bar.

#### <span id="page-34-0"></span>*Trigger*

The trigger specifies how the program starts recording.

The trigger options and modes can be defined in Configuration / Options.

- **Manual**: Recording begins when you press the Recording button and does not stop until you press the Stop button.
- **Single**: Recording starts when you remove the tool from the stand and stops when it reaches the right edge of the graph area or time range is over, depending on your time axis settings.
- **Auto**: Recording starts when you remove the tool from the stand and does not stop until you press the Stop button.

You can use the Reset ("R") button in Single mode to re-enable the detection of the trigger.

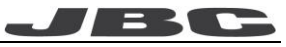

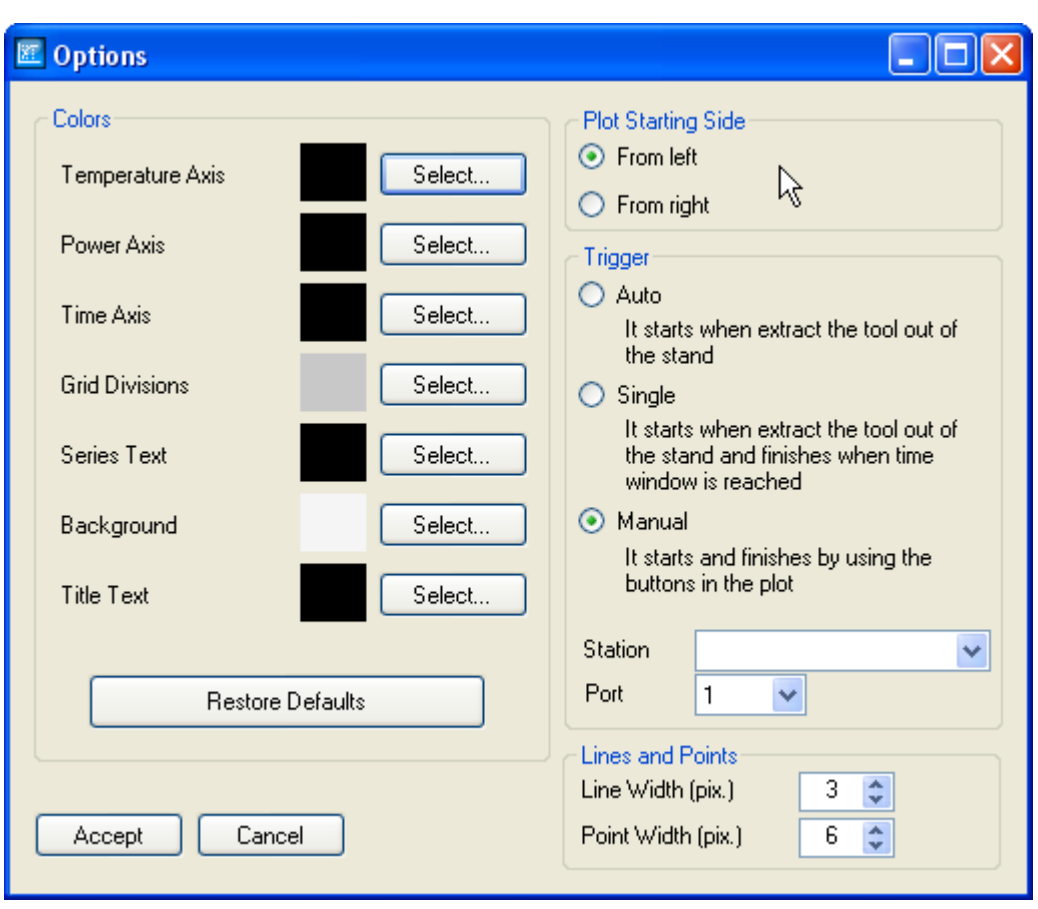

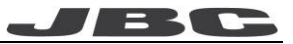

# <span id="page-36-0"></span>**History**

# <span id="page-36-1"></span>**Version 0715**

First version

**MORE INFORMATION www.jbctools.com**